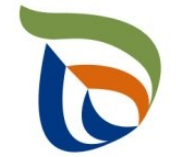

Elinkeino-, liikenne- ja ympäristökeskus Närings-, trafik- och miljöcentralen Centre for Economic Development, Transport and the Environment

# TURRE-ohjeet määräaikaisraportointiin

Pakkaukset

28.10.2020

### Raportoinnin aloitus

- Avaa [Aluehallinnon asiointipalvelu](https://sahkoinenasiointi.ahtp.fi/fi)
- Kirjaudu sisään (tunnistaudu)
	- Verkkopankkitunnukset, varmennekortti, mobiilivarmenne / eIDAs
	- Lue ja hyväksy käyttäjäehdot
	- Tarkista yhteystiedot ja käytä yrityksen sähköpostia, sillä täydennyspyynnöt lähetetään ilmoitettuun osoitteeseen
- Valitse Palvelut > **Tuottajarekisterin asiointipalvelu** <sup>&</sup>gt; Tuottajarekisterin määräaikaisraportointi
	- Etsi yritys Y-tunnuksen avulla, valitse raportointiala ja raportoitava vuosi
	- Kts. erillinen yleisohje vuosittaisten perustietojen täyttämiseen
- **HUOM!** 
	- Jos olet aloittanut kyseisen vuoden tietojen raportoinnin aiemmin, pääset käsiksi aloitettuun lomakkeeseen **TYÖPÖYDÄN** kautta. **Älä aloita uutta asiointia.**
	- Tiedot ilmoitetaan **tonneina (t)**, ei kiloina (kg).
	- Jos kohtaan ei ole raportoitavia tietoja, merkitse siihen nolla (**0**).

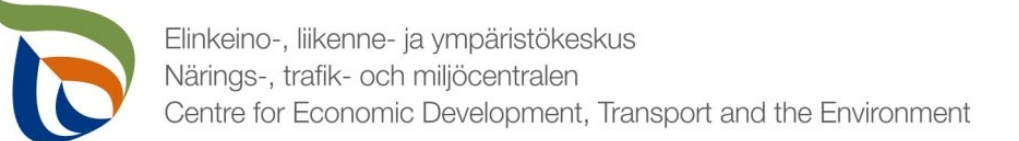

#### Raportoitavat tiedot

Seurantatiedot on jaettu kolmeen osioon:

- **1. TURRE määräaikaisraportointi** sisältää seurantatiedot
- **2. Asiakkaan perustiedot** sisältää yhteyshenkilön tiedot sekä laskutustiedot
- **3. Tiedostot**-kohdan kautta toimitetaan tarvittavat liitetiedostot:
	- Mm. tuottajayhteisöjen selvitykset vakavaraisuudesta, raportointivuoden toteutunut tiedotus, kuluvan vuoden tiedotussuunnitelma
	- Muut mahdolliset valvovan viranomaisen vaatimat raportit/tiedostot, kuten tiedot omavalvonnasta

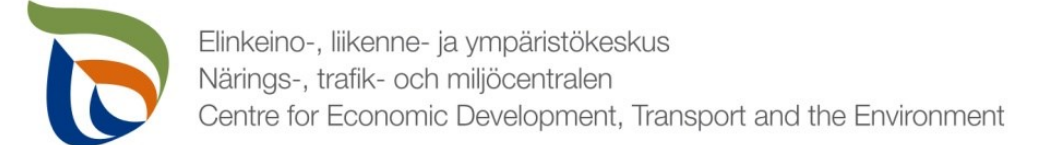

#### Määräaikaisraportointi

- Valitse TURRE määräaikaisraportoinnin alta **Toimialakohtainen raportointi**
- Nuolet (1) näyttävät, missä tilassa lomake on (esimerkissä: luonnos)
- Valitse **MUOKKAA** (nuoli 2), jolloin määräaikaisraportointi avautuu

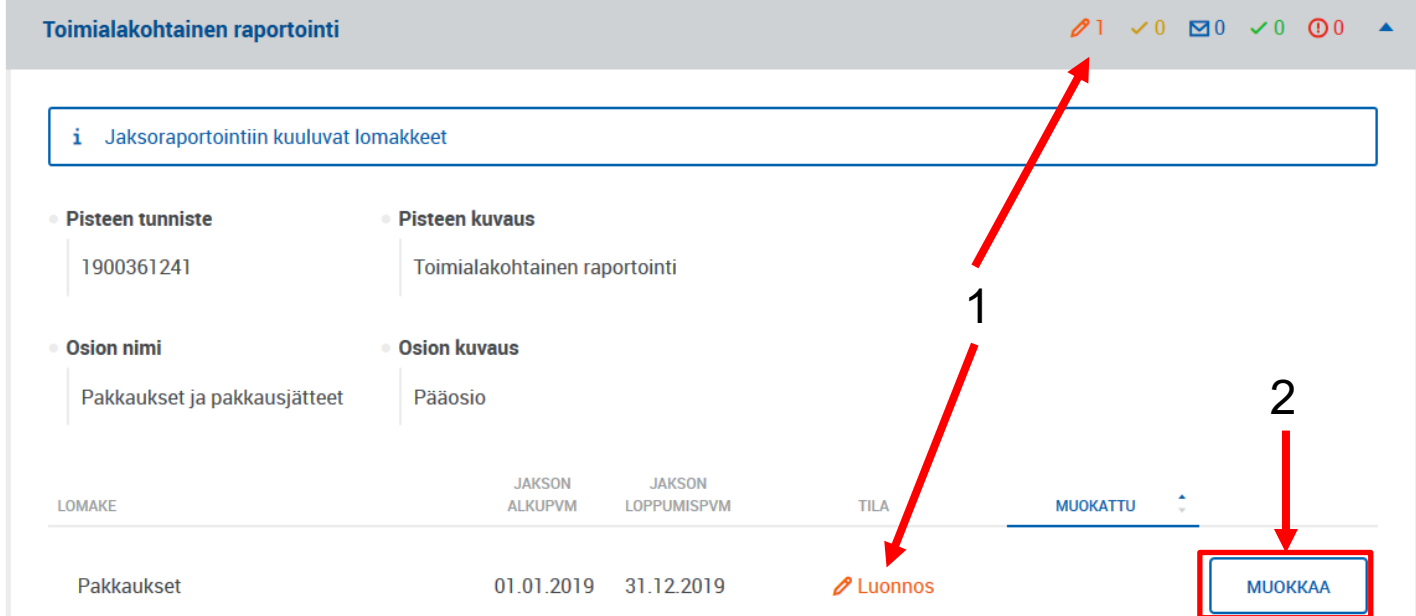

TURRE määräaikaisraportointi

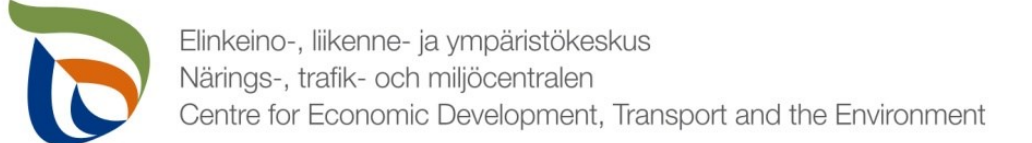

# Vertailujakso

- Valitse vertailujakso tai vaihtoehtoisesti "Ei vertailujaksoa".
	- Vuoden 2019 raportoinnin osalta vertailujaksoja ei vielä ole, joten valitse "**Ei vertailujaksoa"**
- Samalla sivulla voi valita "Ei raportoitavia tietoja tälle raportointijaksolle", jos tuottaja **ei ole** saattanut markkinoille, kerännyt ja toimittanut juomapakkauksia kierrätykseen tai muuhun käsittelyyn. Kaikkien edellä mainittujen ehtojen tulee täyttyä.

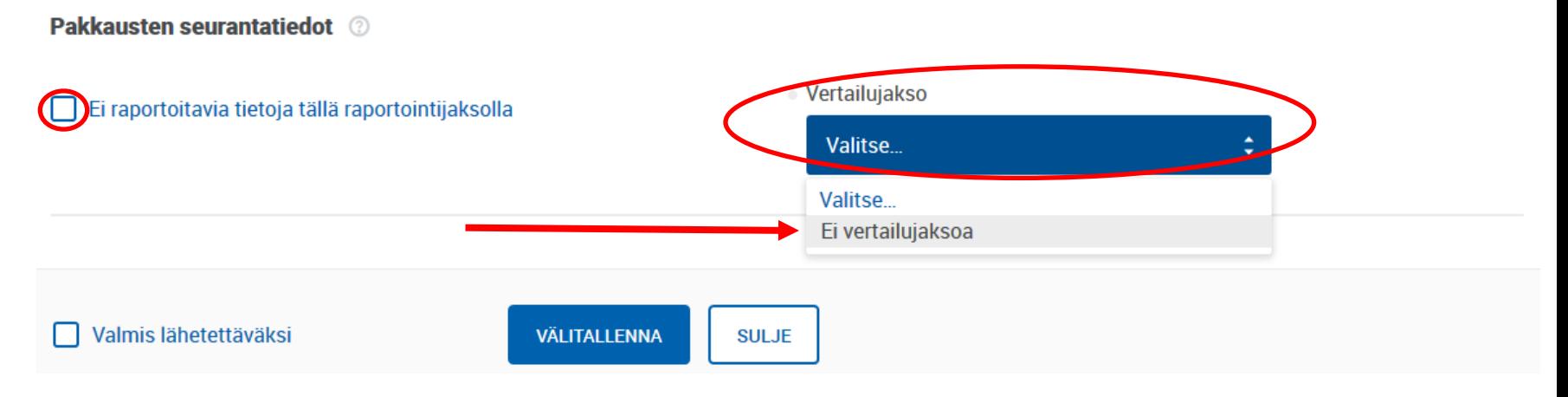

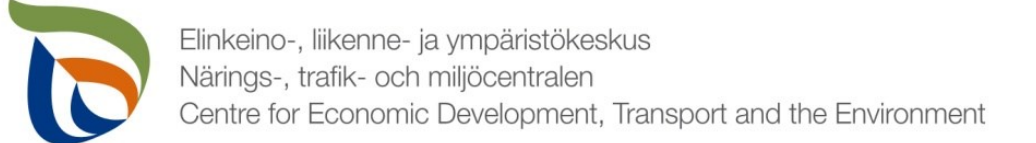

# Markkinoille toimitetut ja kerätyt 1/2

- Lisää taulukkoon 1a kaikki markkinoille toimitetut pakkaukset pakkausmateriaaleittain tonneina (t) painamalla **+LISÄÄ**
- **Lisättäviä pakkaustyyppejä ovat:** 
	- Uudelleenkäytettävät pakkaukset ja kertaalleen käytettävät pakkaukset
	- Jos edellä oleva ei ole tiedossa
- Lisättävät pakkausmateriaalit ovat:
	- Lasi, muovi, kuitu (paperi, pahvi ja kartonki), metalli, puu tai muut pakkaukset (kuten kangas)
- Määrät erotellaan riippuen, onko toimitettu pakkaus:
	- Pakattu Suomessa **(A)**,
	- Maahantuotu Suomeen pakattuna **(B)**, vai
	- Onko pakkaus käytetty uudestaan **(C)**.

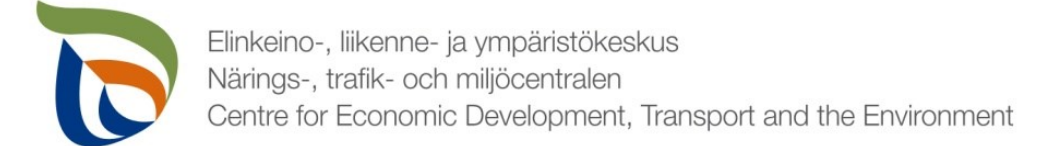

### Markkinoille toimitetut ja kerätyt 2/2

- Rivejä taulukkoon saa lisättyä kohdasta **+LISÄÄ**
- Rivejä voi muokata ▲ / ▼ -painikkeesta
- Rivejä voi poistaa X Poista –painikkeesta

· Taulukko la. Markkinoille toimitetut pakkaukset sekä niiden erilliskerävs, kierrätvs ja hvödvntäminen

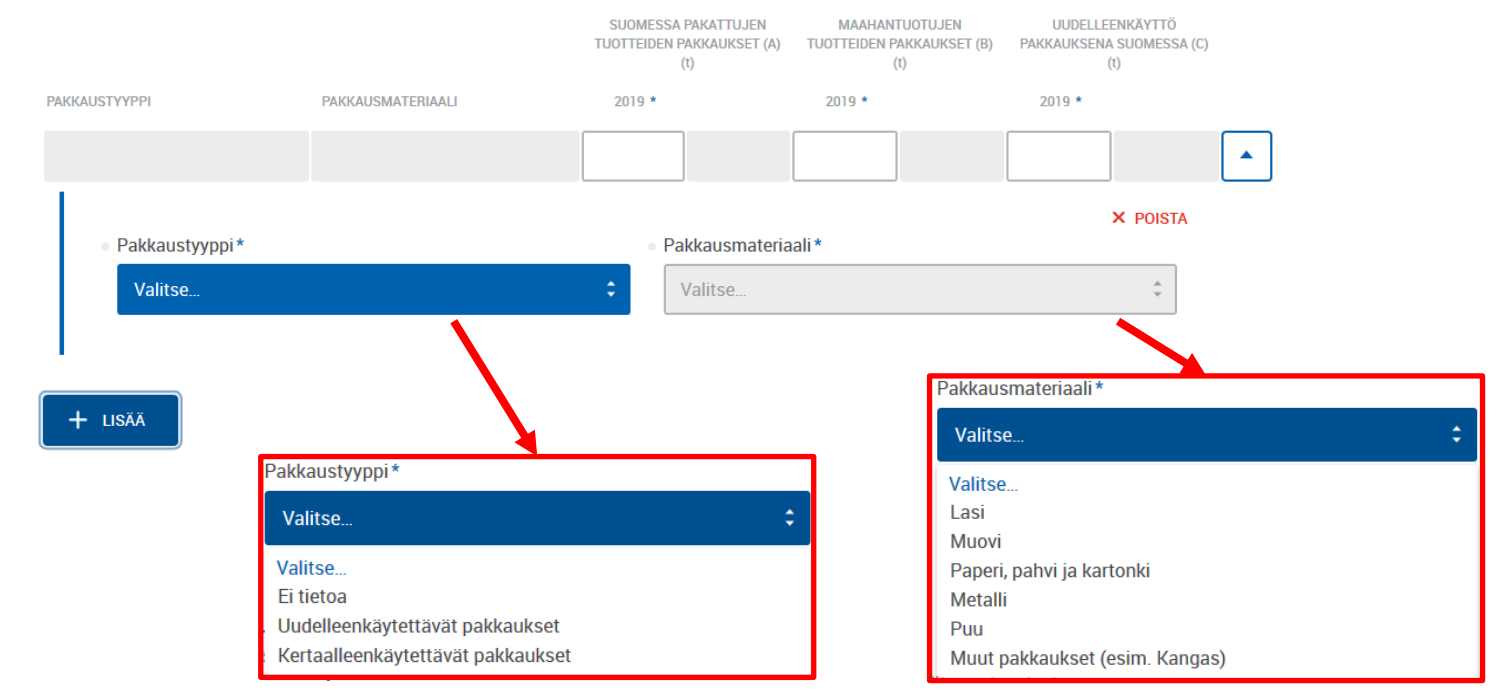

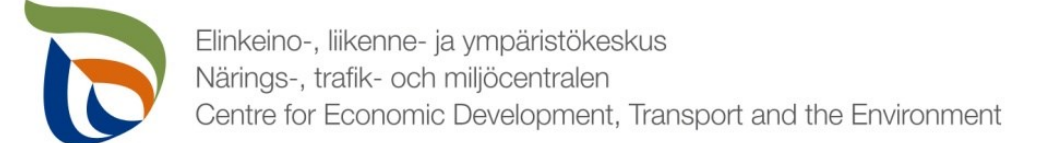

# Keräys ja kierrätys

- Lisää Taulukkoon 1b erilliskerätyt **(D)** käytöstä poistetut pakkaukset sekä niiden kierrätys **(E)** pakkausmateriaaleittain
	- Kierrätys eritellään riippuen tapahtuuko se Suomessa, muussa EU-maassa ja EU:n ulkopuolella
	- Puupakkausten korjaaminen **(F)** raportoidaan erikseen omaan kohtaansa. Muiden kuin puupakkausten osalta kohtaan laitetaan 0.

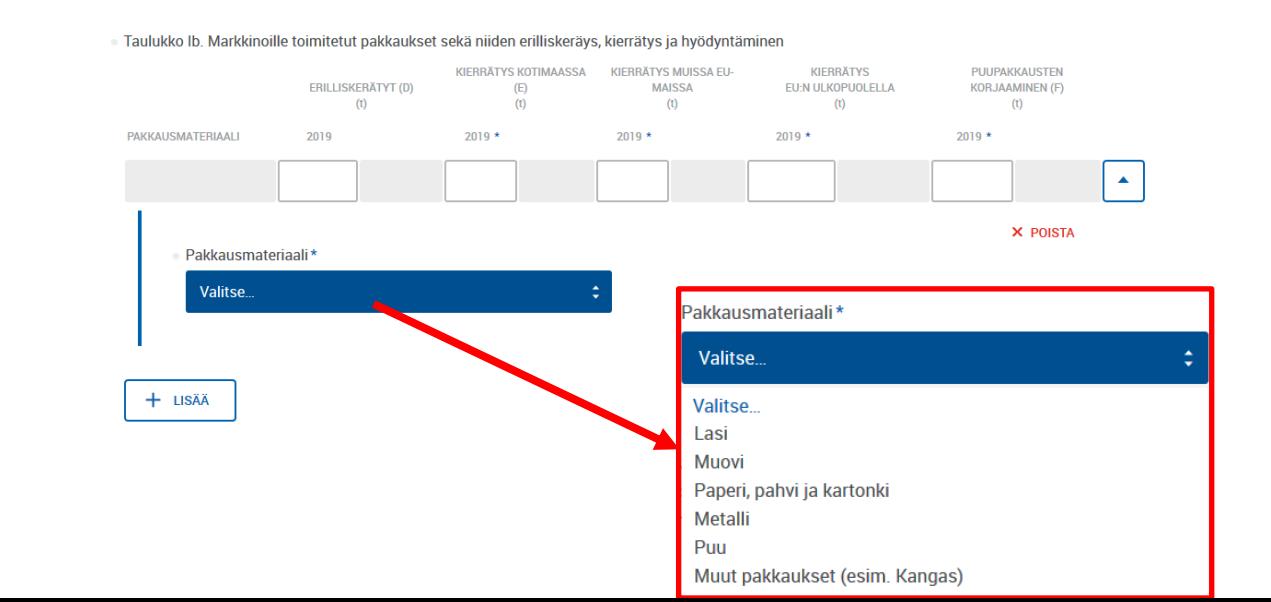

# Kerättyjen pakkausten hyödyntäminen

- Lisää taulukkoon 1c kerättyjen pakkausmateriaalien osalta tonneina, onko ne hyödynnetty energiana **(G)** vai jollain muulla tavoin **(H)**
- Sarakkeille **<sup>G</sup>**ja **<sup>H</sup>**tulee lisätä **<sup>0</sup>** niiden pakkausmateriaalien riveille, joita ei ole hyödynnetty.
- Saavutettu uudelleenkäyttöaste **(L)**, saavutettu kierrätysaste **(M)** ja saavutettu hyödyntämisaste **(N)** solut laskevat luvut automaattisesti
	- Soluihin ei tarvitse lisätä itse lukuja

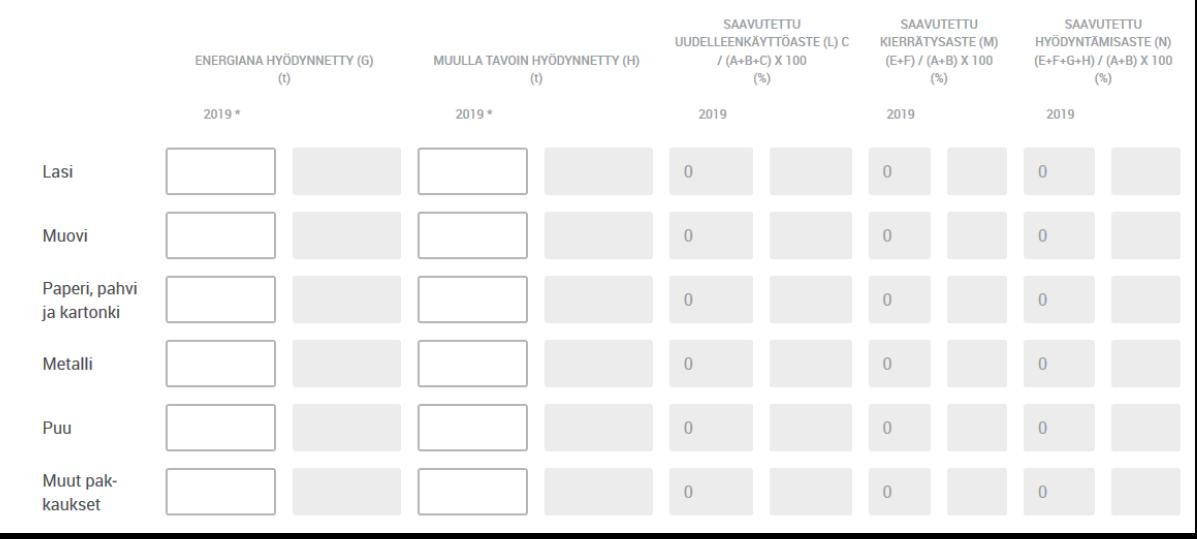

Taulukko lc. Markkinoille toimitetut pakkaukset sekä niiden erilliskeräys, kierrätys ja hyödyntäminen

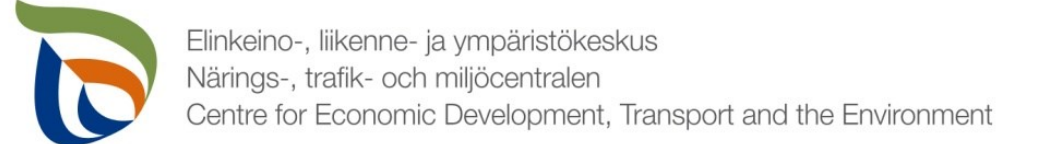

## Kierrätys käsittelylaitoksittain 1/2

- Lisää Taulukkoon 2 eri kierrätyslaitoksiin toimitetut kerätyt pakkausmateriaalit ja kuinka ne on hyödynnetty/kierrätetty
	- Jokainen pakkausmateriaali laitetaan erikseen.
	- Jos samaa pakkausmateriaali on toimitettu eri laitoksiin, tulee jokainen laitos eritellä omalle rivilleen.
- Käsittelylaitoksien osalta tulee lisätä laitoksen sijainti (kunta Suomessa / laitoksen sijaintimaa)
- Hyödyntämisen osalta eritellään, onko ne käytetty uudelleen, kierrätetty, hyödynnetty energiana vai hyödynnetty jotenkin muuten

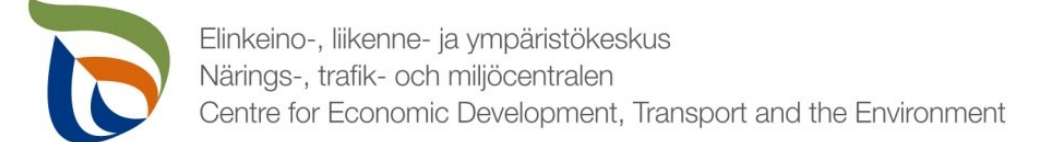

#### Kierrätys käsittelylaitoksittain 2/2

Taulukko II. Kierrätys, energiana hyödyntäminen ja muu käsittely eriteltynä käsittelylaitoksen mukaan

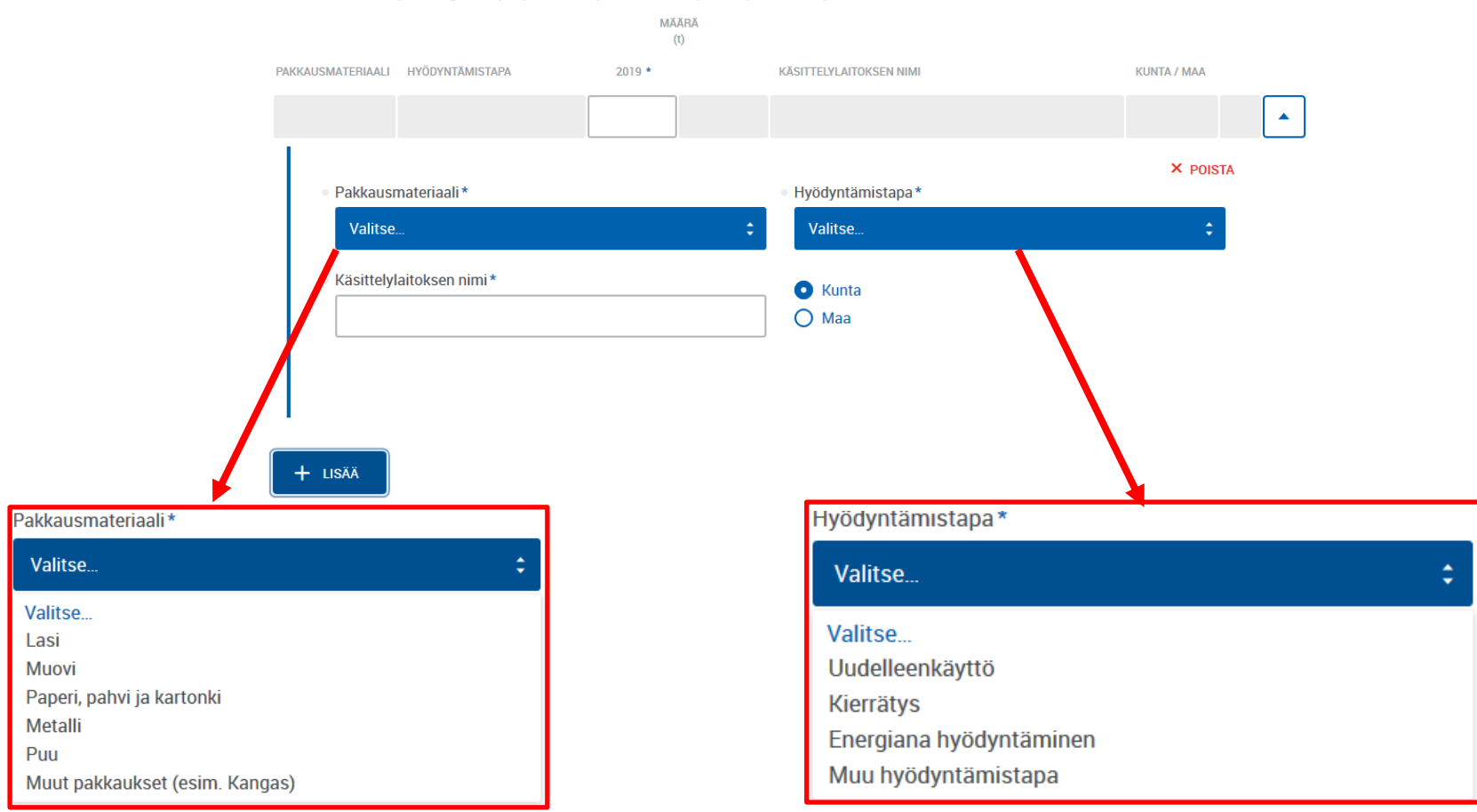

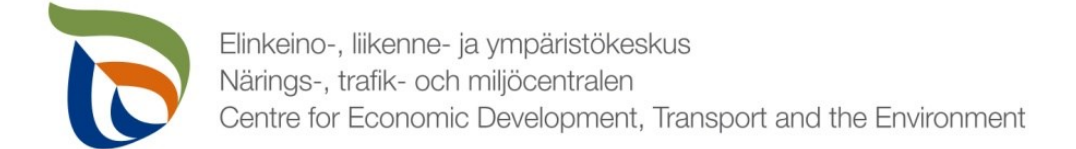

#### Arviointi- ja laskentaperusteet

▪ Kirjaa ilmoitettujen tietojen **arviointi- ja laskentaperusteet -**kenttään, mitkä arvot perustuvat arvioihin ja mitkä ovat laskennallisia.

Ilmoitettujen tietojen arviointi- ja laskentaperusteet. Ilmoittakaa käytetyt arviointi- ja laskentaperusteet niiltä osin kun ilmoitetut pakkausten määrät perustuvat arvioihin tai ovat laskennallisia.

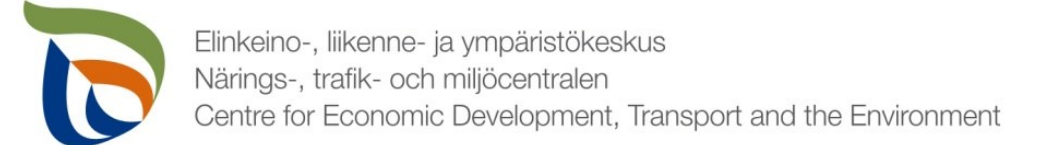

# Lisätiedot

- Lisätiedot kohtaan voit kirjoittaa mahdollisia lisätietoja, jotka haluat toimittaa valvontaviranomaisen tietoon liittyen pakkausten raportointitietoihin (esimerkiksi mahdollisista tapahtuneista tai tulevista muutoksista).
- Lisätietojen tai muiden liitteiden yhteydessä voitte toimittaa muita valvontaviranomaisen mahdollisesti pyytämiä tietoja. Liitteille on erillinen raportointiosio ja erilliset ohjeet.

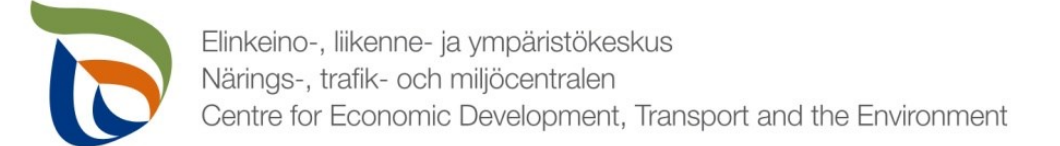

### Muut raportoitavat osiot

- Täytä toimialakohtaisen lomakkeen lisäksi myös asiakkaan perustiedot (yhteyshenkilöt ja laskutustiedot).
	- Tuottajayhteisöjen osalta lisäksi myös liitetiedostot (tuottajien osalta tarvittaessa)
- Muille raportoitaville asioille on oma erillinen yleisohjeensa, mikä sisältää seuraavat osiot:
	- Asiakkaan perustiedot (yhteyshenkilö ja laskutustiedot)
	- Tiedostot (liitetiedostot)

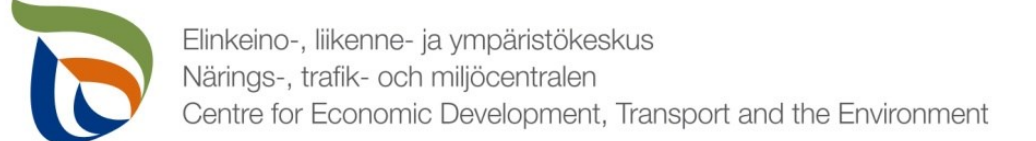

### Valmis lomake

- Voit tarvittaessa tallentaa lomakkeen ja jatkaa myöhemmin
	- Jos jatkat lomakkeen täyttämistä myöhemmin, saat avattua sen Aluehallinnon asiointipalvelun **TYÖPÖYTÄ**-kohdasta.
- Kun lomake on valmiit klikkaa **Valmis lähetettäväksi**.
- Tämän jälkeen lomakkeet tulee lähettää vielä erikseen (nuoli 1)

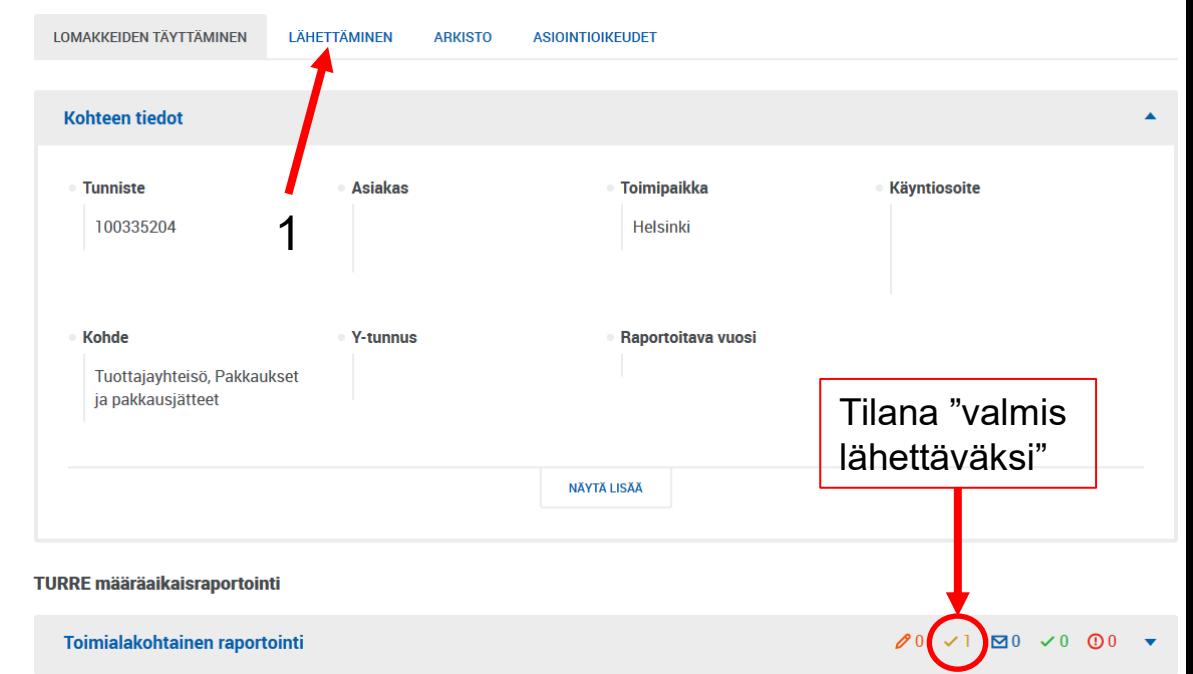

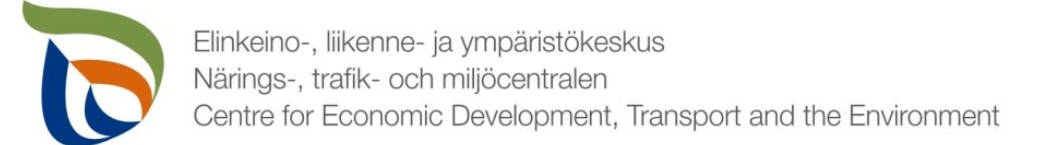

# Lähettäminen

- Lomakkeet, jotka on merkattu "valmis lähettäväksi", tulevat näkyviin **Lähettäminen**-välilehdelle
- Voit esikatsella lomakkeita pdf-tiedostona painamalla oikealla olevaa pdf-kuvaketta
- Lähetä lomakkeet painamalla alhaalta **LÄHETÄ** (nuoli 1)

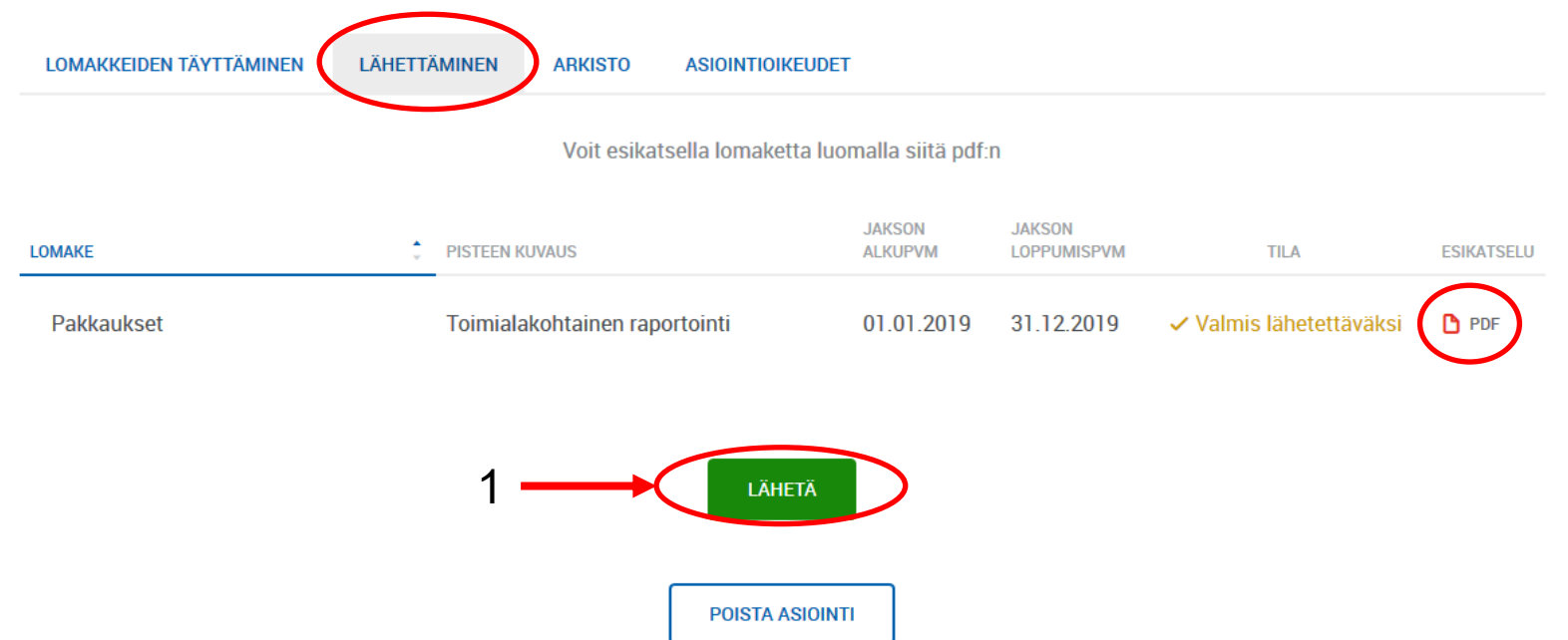